## **تصفح التطبيق**

التطبيق مرتبط بقاعدة بيانية تحوي جميع روابط موقع الجامعة (أكثر من300 رابط) حيث يتم تحديثها دون ان يشعر بذلك المستخدم

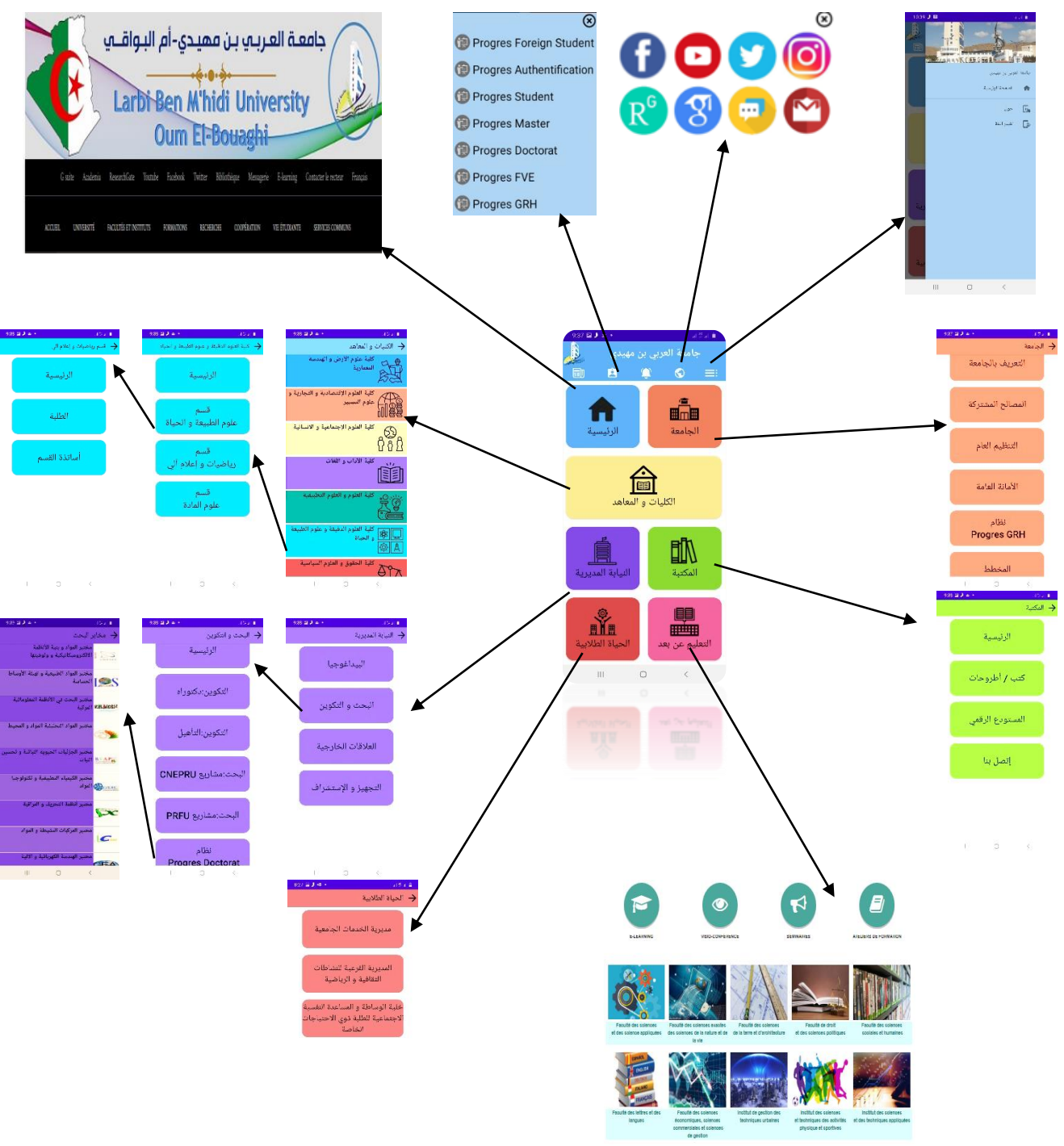

 $\begin{array}{cccccccccc} 0 & \cdots & 0 & \cdots & 0 & \cdots & 0 & \cdots \end{array}$ 

## **خطوات تثبيت التطبيق**

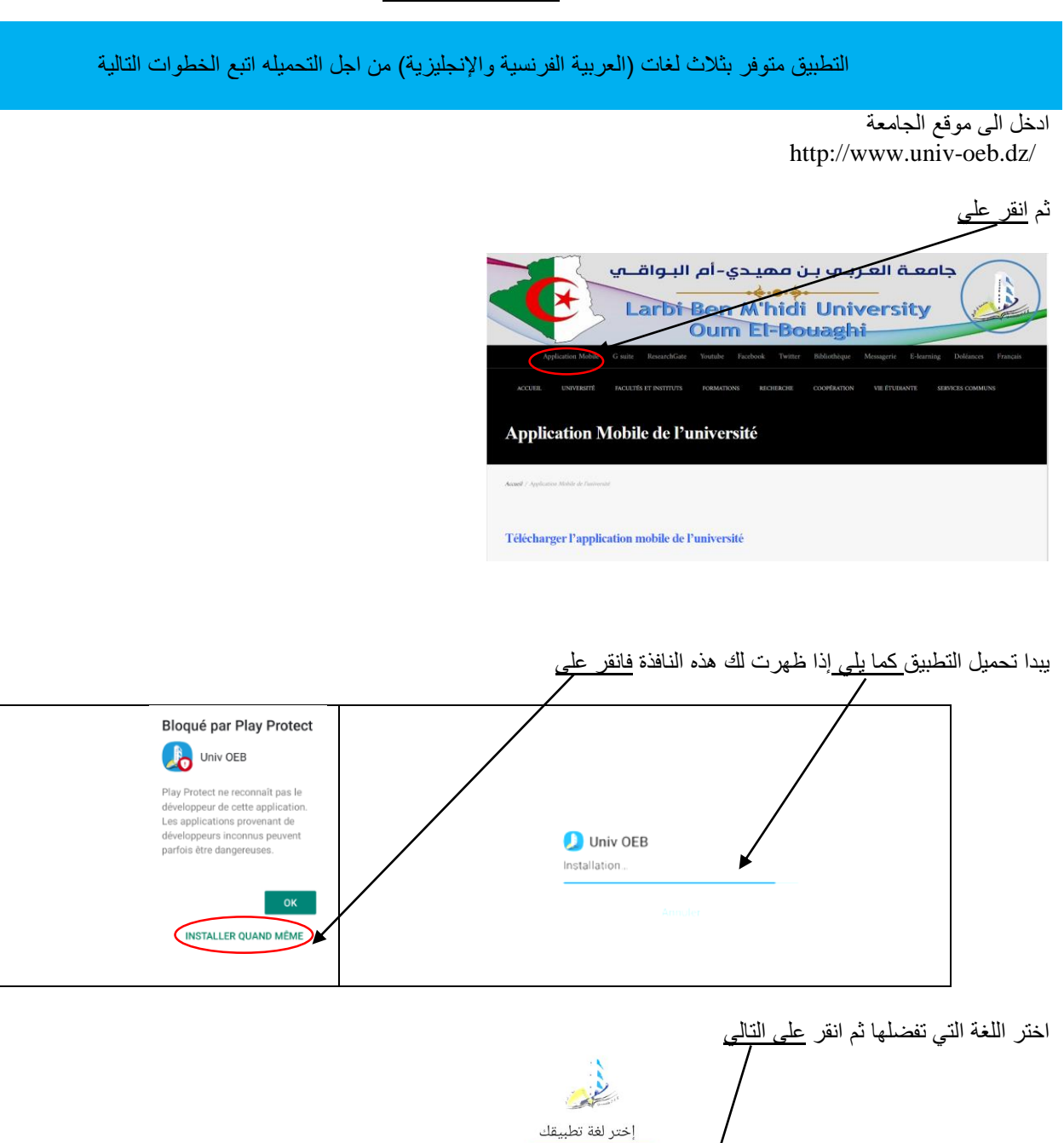

العربية

Français English

تنائی )

اختر الكلية ثم القسم الذي تنتمي اليه لكي يصلك منه كل جديد ثم انقر على التالي وبعد ذلك قم بتأكيد اختيارك

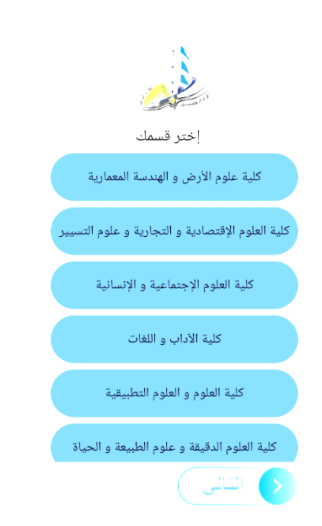

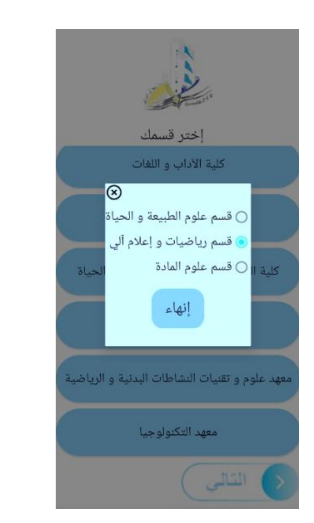

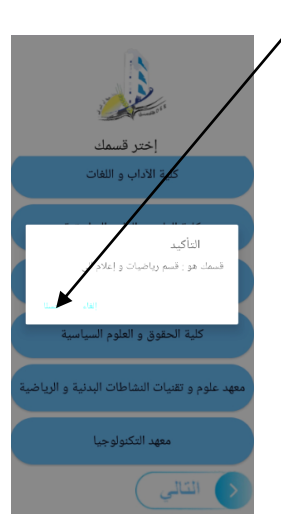

## **وصول االشعارات**

بعد تحميل التطبيق يتم ربطك بقاعدتين بيانيتين (واحدة خاصة بالجامعة والثانية خاصة بالقسم الذي تنتمي اليه) وبهذا يصبح بإمكانك استقبال االشعارات من الجامعة وكذلك القسم الذي تنتمي اليه

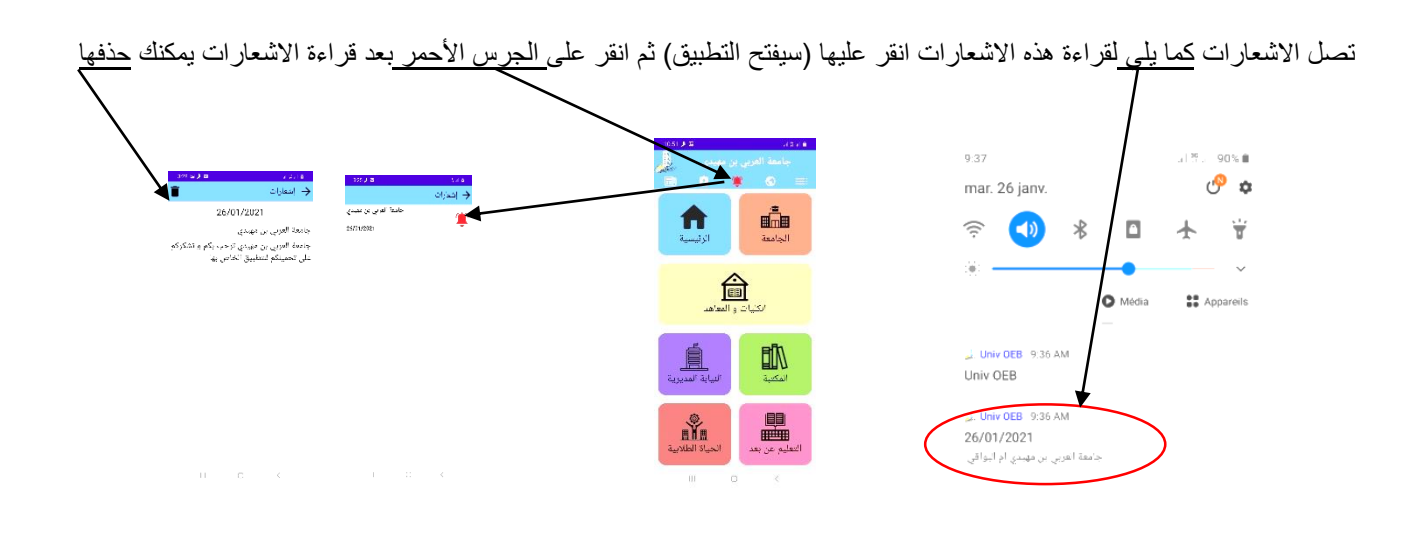

يمكن ان تصلك اشعارات لإعلامك بوجود اخبار جديدة في الموقع (ترسل بطريقة الية) انقر عليها ثم انقر على الجريدة الحمراء لتصل الى الجديد

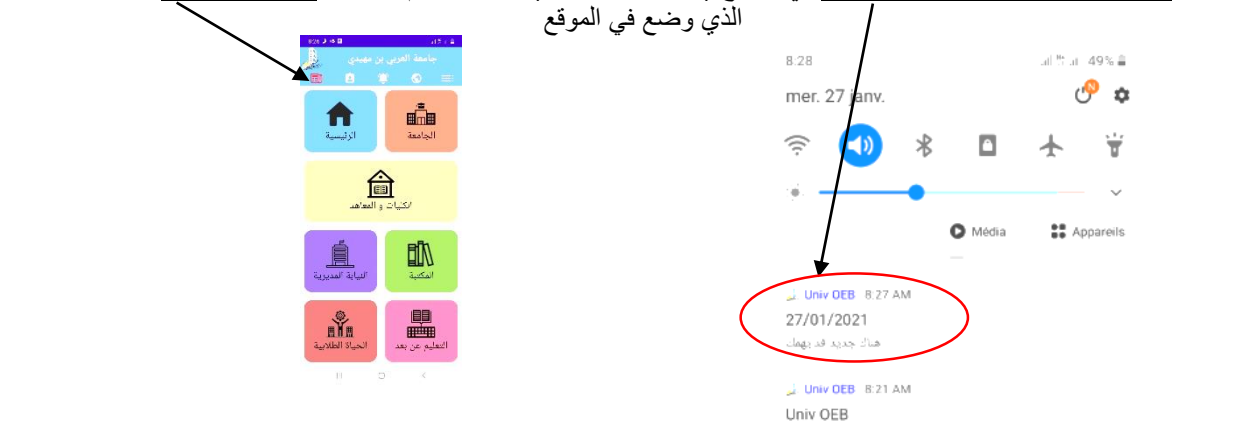

## **مالحظة**

عمل التطبيق يستوجب توفر الانترنت اذ ان في حالة تشغيله دون توفرها او في ضل نقصها تظهر لك الصف<u>حة التالي</u>ة

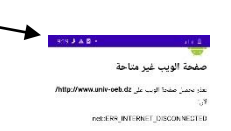